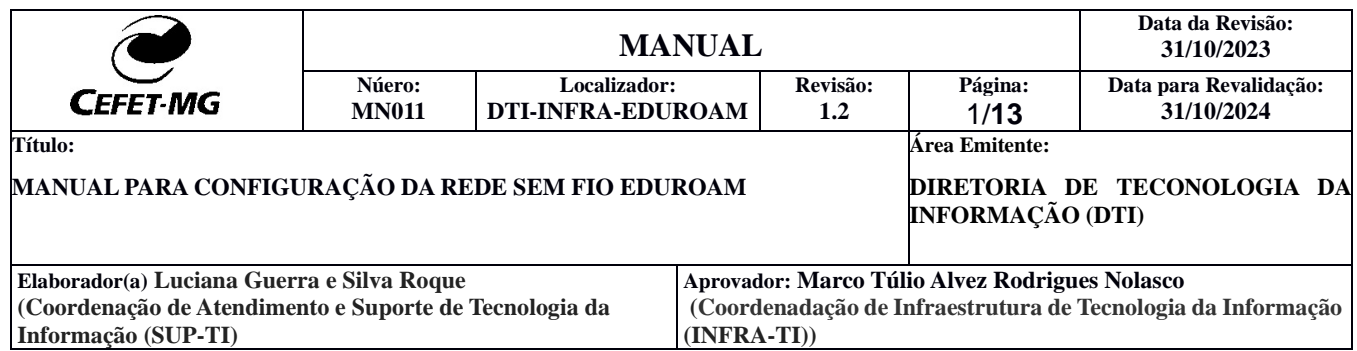

# **DESCRIÇÃO**

O **eduroam** (*education roaming*) é um serviço desenvolvido para a comunidade internacional de educação e pesquisa que oferece acesso sem fio à internet sem a necessidade de múltiplos logins e senhas, de forma simples, rápida e segura.

Por meio de uma rede wi-fi de alta velocidade, estudantes, pesquisadores, professores e outros funcionários das instituições cadastradas podem se conectar à internet dentro de seus campi e em qualquer localidade do mundo, desde que haja pontos de acesso. Basta ter o eduroam configurado em seu computador, celular ou tablet para detectar a rede sem fio de forma automática, garantindo comodidade e uma experiência de alta qualidade ao usuário.

### **FUNCIONAMENTO**

O princípio básico por trás do eduroam é a autenticação do usuário, que é feita pela sua instituição de origem (CEFET-MG), e a autorização para uso dos recursos da rede sem fio, que é dada pela instituição visitada (provedor de acesso). Além de autenticação segura, o serviço tem como benefícios a sua integração à Comunidade Acadêmica Federada (CAFe).

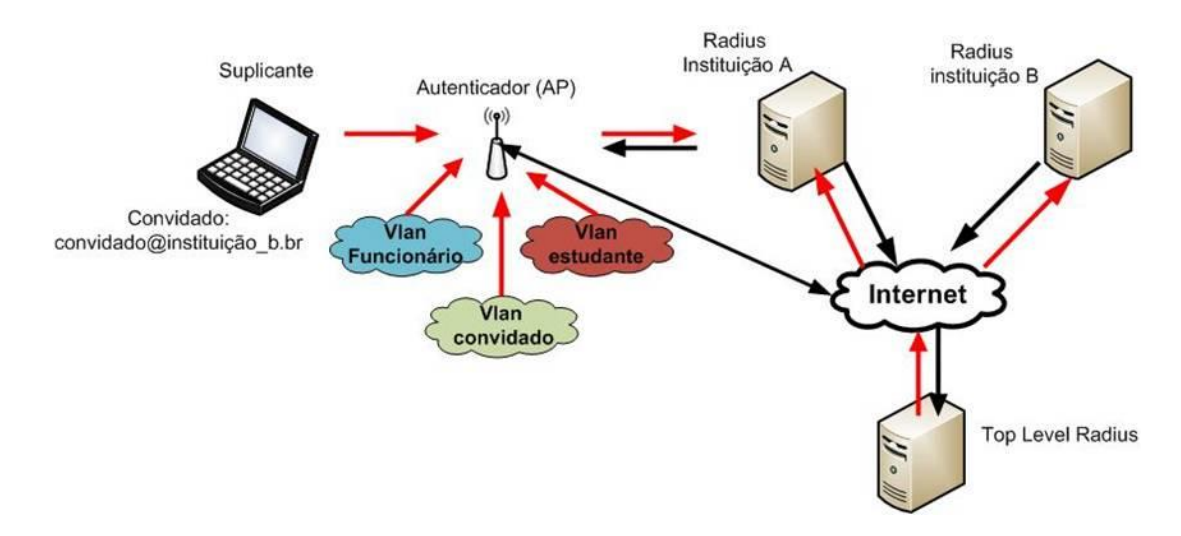

### **OBJETIVO**

Este documento tem por objetivo indicar e informar o conjunto de ações do procedimento de utilização da rede sem fio **"eduroam"**. O conjunto de ações deste documento é para equipamentos que empregam o Windows 7, 8 e 10 , Android, Iphone, Ubuntu como sistema operacional.

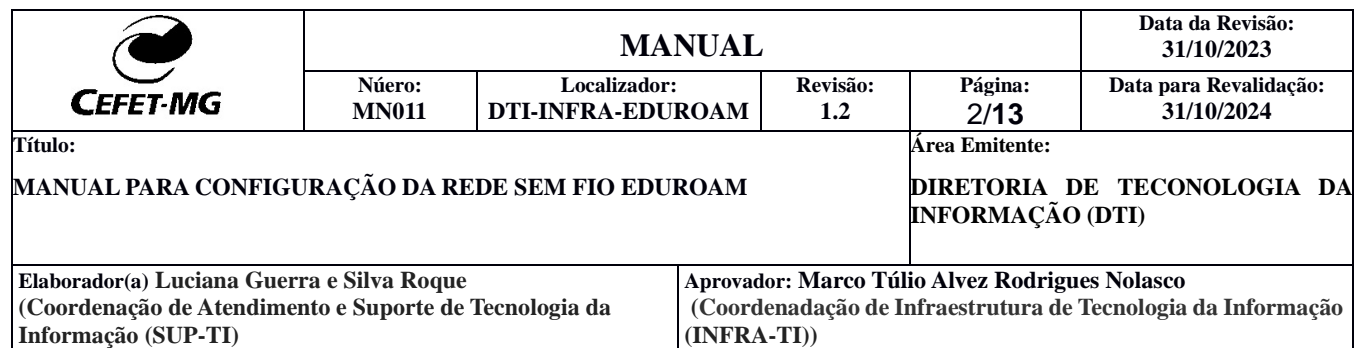

# **CONFIGURAÇÃO WINDOWS 7**

**1º**Clique no menu iniciar >> Painel de controle >> Central de rede e compartilhamento. No canto superior esquerdo, na parte azulada, clique no link "Gerenciar redes sem fio".

**2º** Clique em (1) "Adicionar", e logo após na caixa que se abrir, clique em (2) "Criar um perfil de rede manualmente".

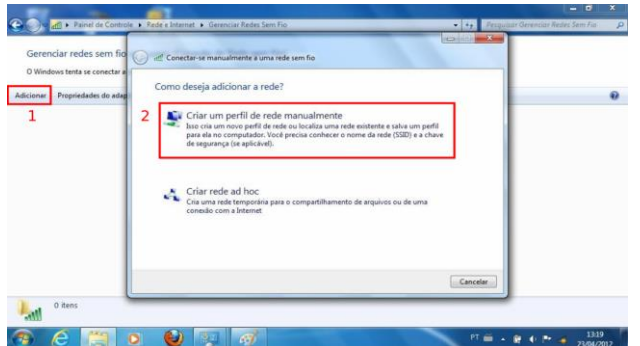

3º. **O próximo passo corresponde a criação de um perfil que estará disponível para futuras conexões. Dessa forma, não será preciso refazer a configuração. Crie o perfil "**eduroam"

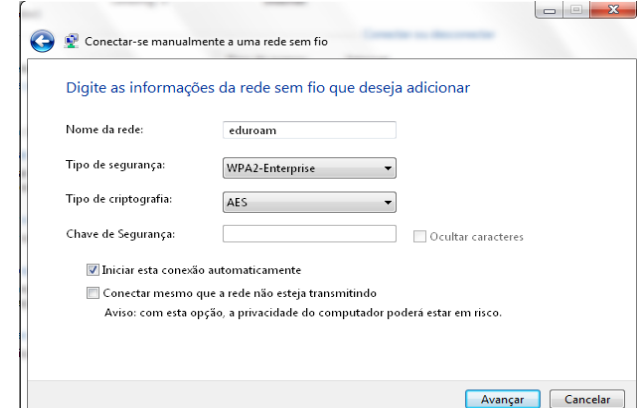

conforme figura abaixo (Não insira a chave de segurança neste passo).

Concluída a criação do perfil, clique em "**Avançar**" e, na próxima tela, clique em "**Alterar configurações de conexão**".

**4°.** A caixa que irá surgir possui 2 abas, "**conexão**" e "**segurança**". Deixe a guia "**conexão**" como está, clique na guia "**segurança**" e configure conforme a figura abaixo. Ao finalizar este passo. Clique em "**Configurações**".

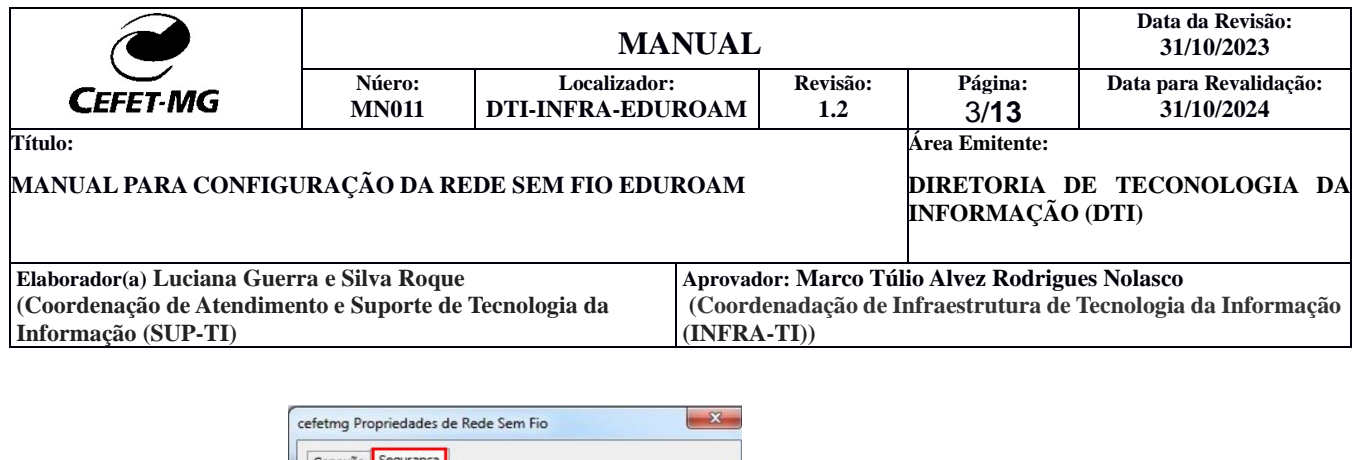

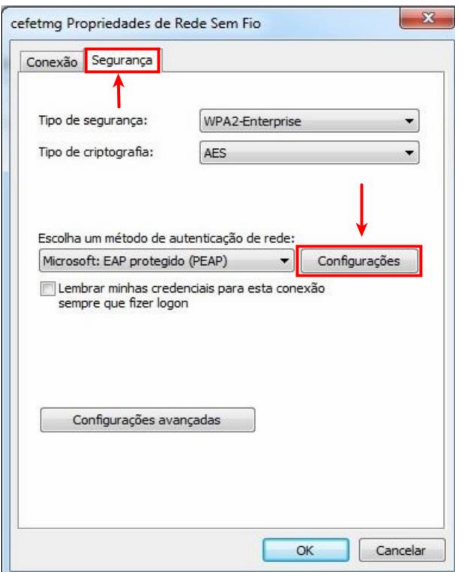

**5°.** Uma caixa surgirá conforme figura abaixo. Desmarque as opções "**Validar certificado do servidor**", e também a opção "**Ativar Reconexão Rápida**". Depois clique no botão "**Configurar**" (1).

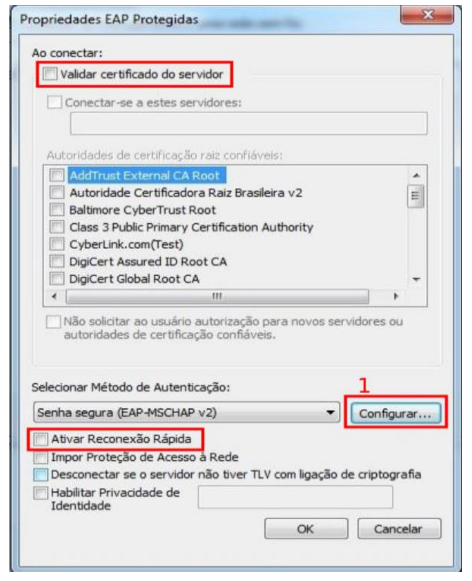

Na caixa que surgir, desmarque a opção conforme a figura abaixo, e clique no botão "**OK**", em seguida clique novamente no botão "**OK**" da caixa "**Propriedades EAP Protegidas**" (Figura anterior).

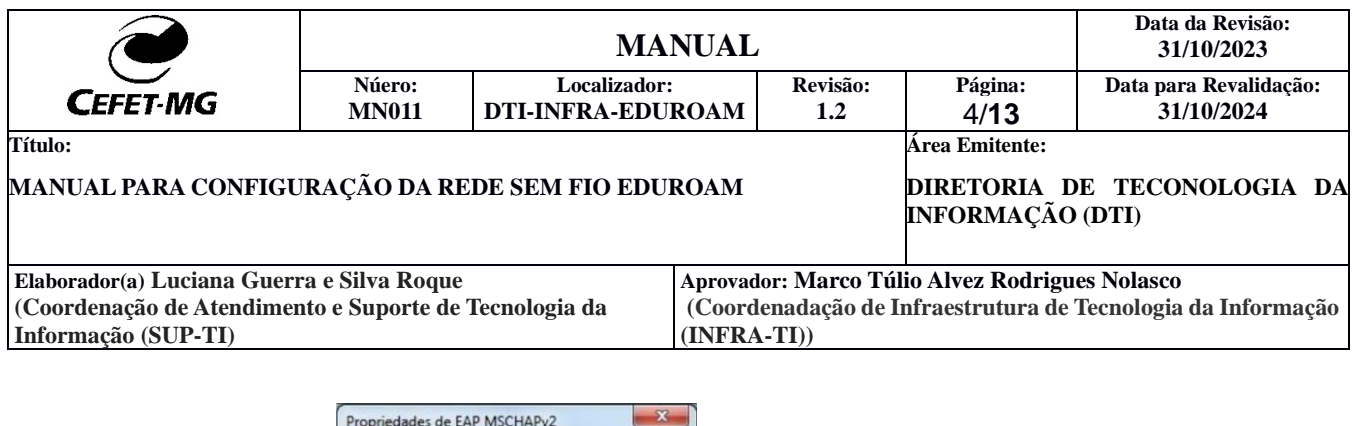

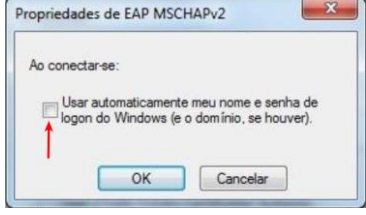

**6º.** Após concluído o 4º passo, você estará de volta na caixa "**Propriedades de rede sem fio**". Agora então é a vez de clicar no botão "**Configurações avançadas**". Marque a opção "**Especificar o modo de autenticação**", e logo após escolha "**Autenticação de usuário**", conforme a figura abaixo. Depois de tudo pronto pode clicar no botão "**OK**".

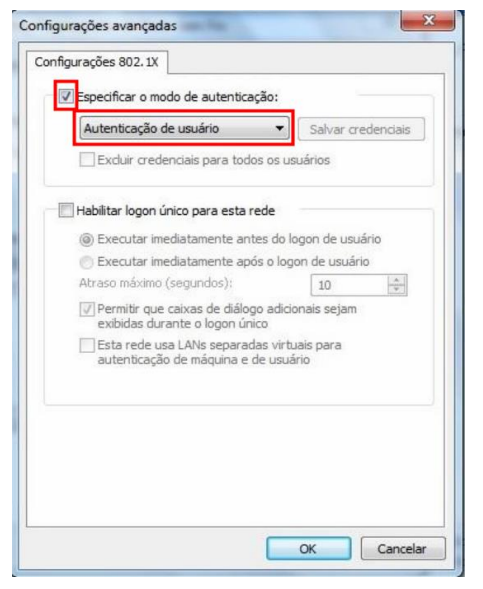

Após todas estas configurações, seu computador já está preparado para se conectar a rede sem fio "**eduroam**", que está destinada aos professores e técnicos administrativos.

Todas estas configurações são necessárias para seguir o projeto de padronização da rede de computadores de todos os campi do CEFET-MG. Agora você poderá utilizar o seu login e senha em qualquer campus do CEFET-MG.

Toda vez que for solicitado **login** e **senha** para conectar a rede sem fio, efetue o **login** no padrão CPF@cefetmg.br.

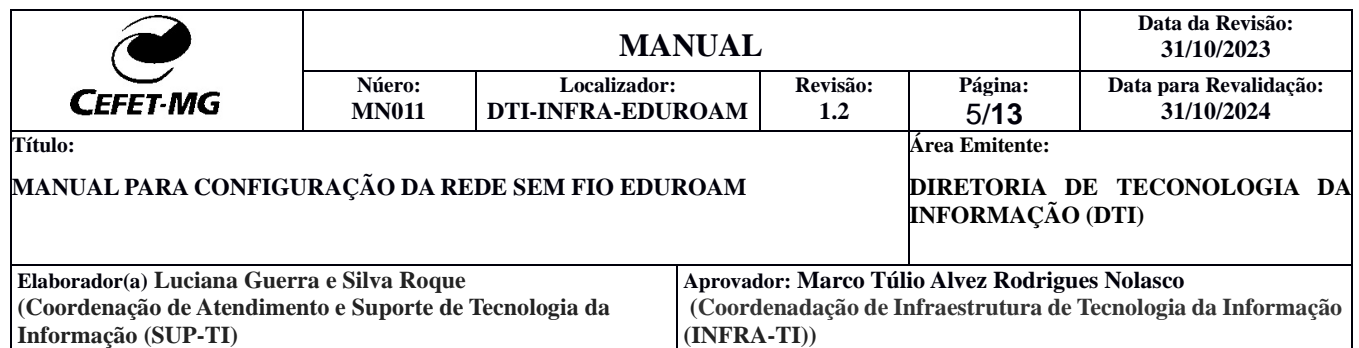

### **CONFIGURAÇÃO WINDOWS 8 E 10**

**1°.** Acesse o **Painel de controle** e, em seguida, **Central de rede e compartilhamento do Windows**.

**2°.** Clique então na opção (1) "**Configurar uma nova conexão ou rede**", e escolha a opção (2) "**Conectar-se manualmente a uma rede sem fio**", conforme indicado na figura abaixo. Em seguida, clique em avançar.

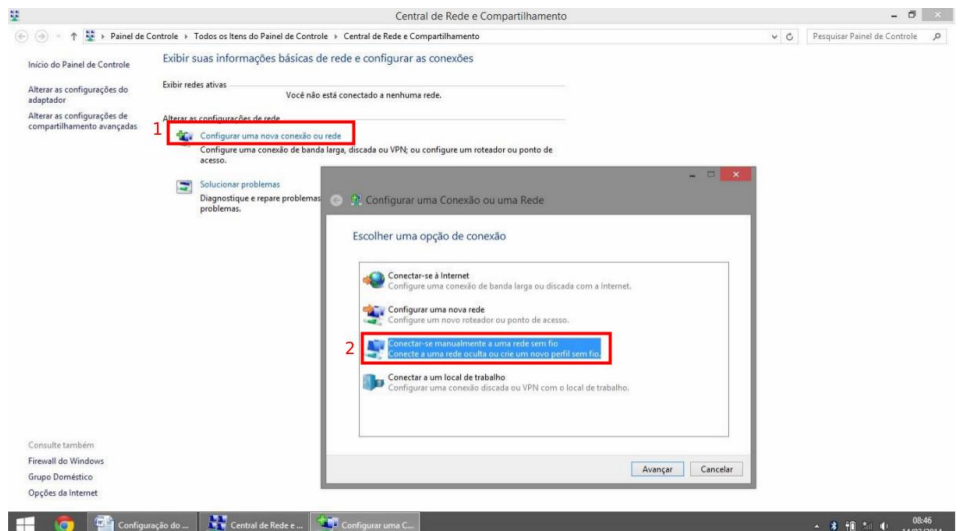

**3º.** O próximo passo corresponde a criação de um perfil que estará disponível para futuras conexões. Dessa forma, não será preciso refazer a configuração. Crie o perfil "**eduroam**" conforme figura abaixo (Não insira a chave de segurança neste passo).

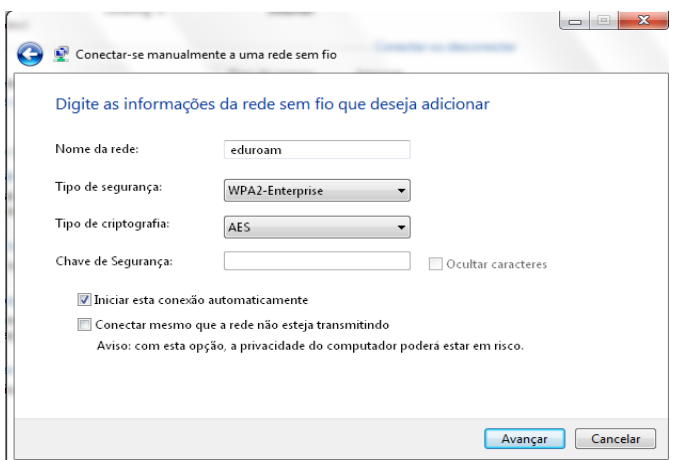

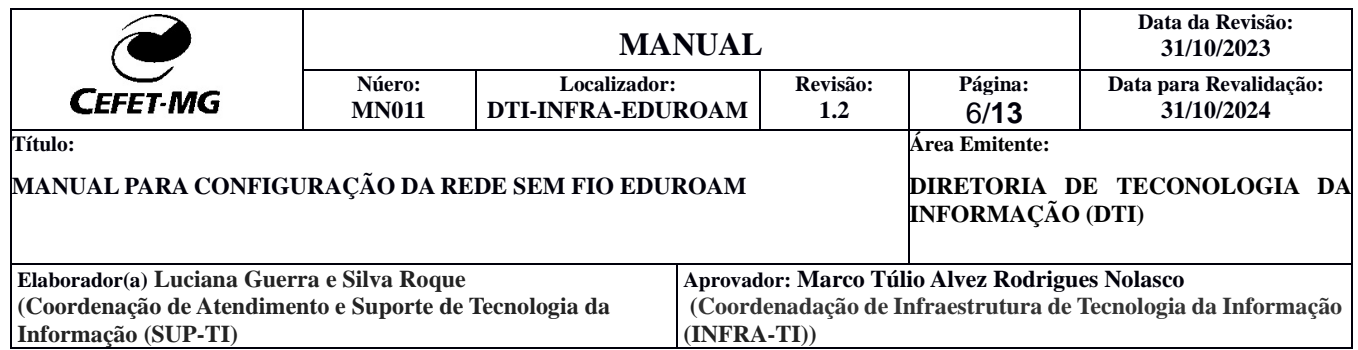

Concluída a criação do perfil, clique em "**Avançar**" e, na próxima tela, clique em "**Alterar configurações de conexão**".

**4°.** A caixa que surgirá possui 2 abas, "**conexão**" e "**segurança**". Deixe a guia "**conexão**" como está, clique na guia "**segurança**" e configure conforme a figura abaixo. Ao finalizar este passo. Clique em "**Configurações**".

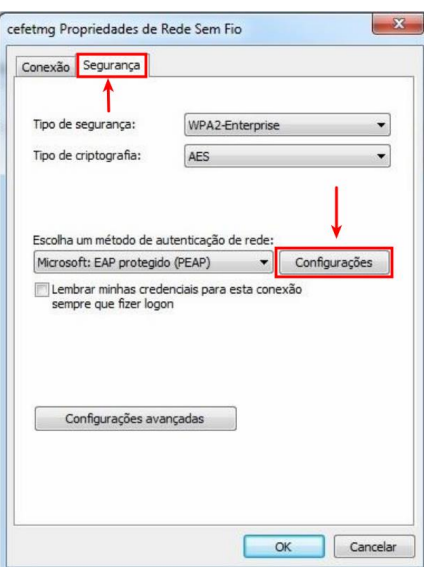

**5°.** Uma caixa surgirá conforme figura abaixo. Desmarque as opções "**Validar certificado do servidor**", e também a opção "**Ativar Reconexão Rápida**". Depois clique no botão "**Configurar**"  $(1)$ .

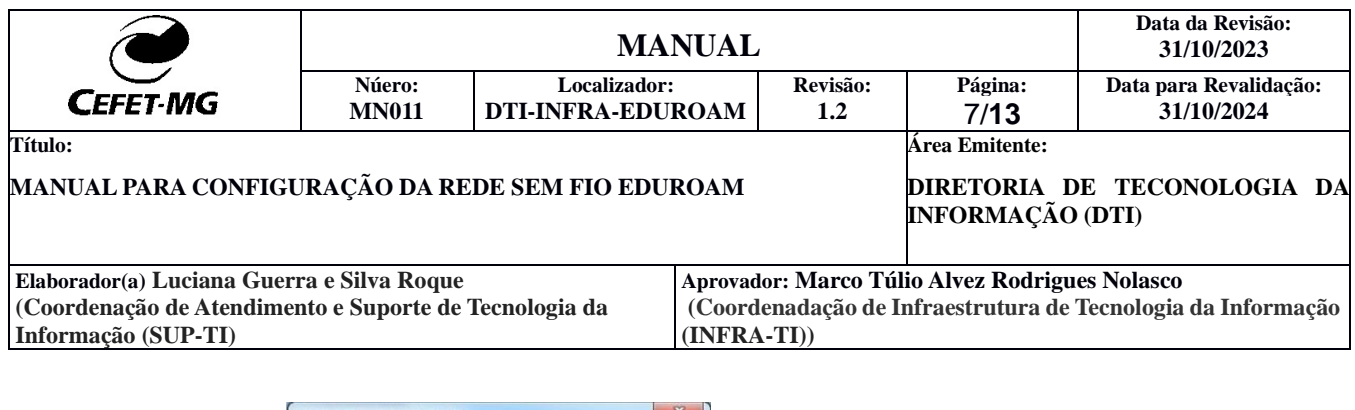

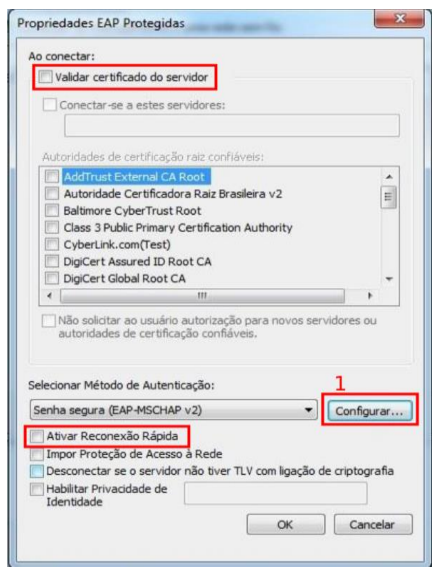

Na caixa que surgir, desmarque a opção conforme a figura abaixo, e clique no botão "**OK**", em seguida clique novamente no botão "**OK**" da caixa "**Propriedades EAP Protegidas**" (Figura anterior).

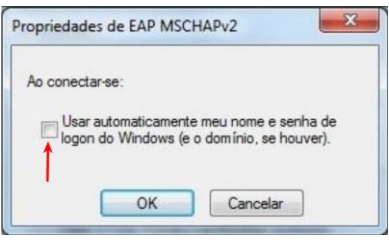

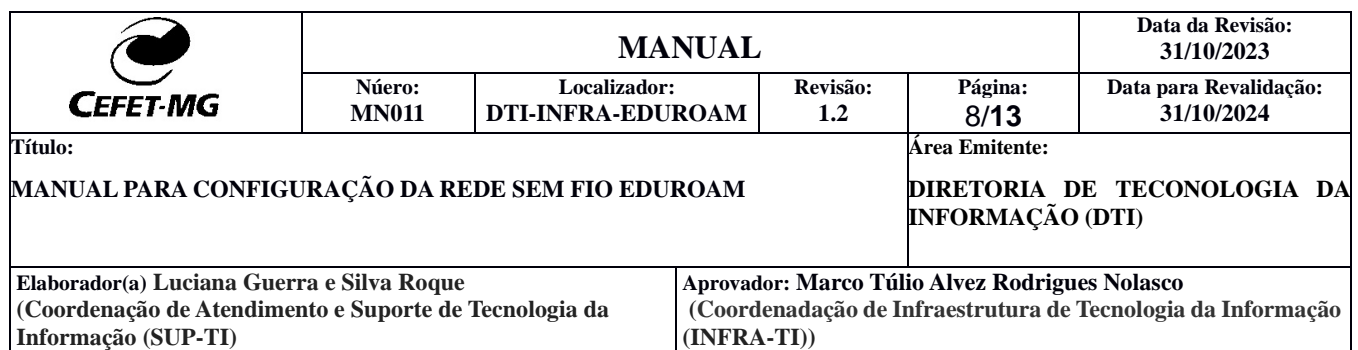

**6º.** Após concluído o 4º passo, você estará de volta na caixa "**Propriedades de rede sem fio**". Agora então é a vez de clicar no botão "**Configurações avançadas**". Marque a opção "**Especificar o modo de autenticação**", e logo após escolha "**Autenticação de usuário**", conforme a figura abaixo. Depois de tudo pronto pode clicar no botão "**OK**".

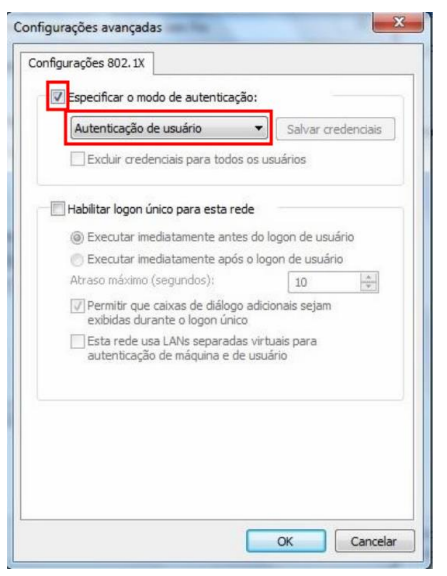

Após todas estas configurações, seu computador já está preparado para se conectar a rede sem fio "**eduroam**", que está destinada aos professores e técnicos administrativos.

Todas estas configurações são necessárias para seguir o projeto de padronização da rede de computadores de todos os campi do CEFET-MG. Agora você poderá utilizar o seu login e senha em qualquer campus do CEFET-MG.

Toda vez que for solicitado **login** e **senha** para conectar a rede sem fio, efetue o **login** como no padrão CPF@cefetmg.br.

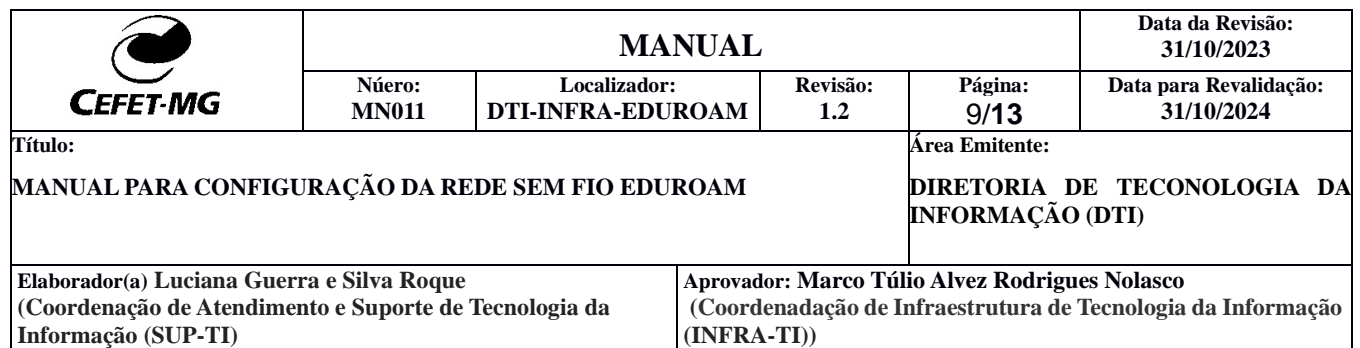

### **CONFIGURAÇÃO ANDROID**

**1°** Acessar o menu que exibe as redes sem fio disponíveis. Para acessar este menu, clique na aplicação "**Configurar**" e em seguida "**Wi-Fi**";

**2°** Selecione a rede "**eduroam**" (O Wi-fi deve estar ativado no dispositivo para exibir a rede **eduroam**);

**3°** Na janela de configuração que aparecerá, configure conforme a imagem abaixo e clique em "**Conectar**" (insira o login ex: CPF@cefetmg.br) :

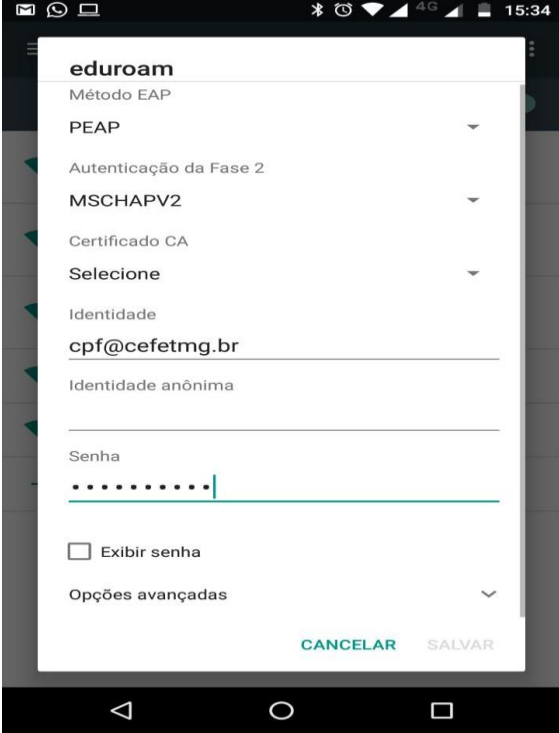

### **Observações:**

- 1 Caso todos os campos não apareçam, arraste a tela até todos aparecerem.
- 2 Caso no seu celular não apareça a opção *Certificado:* **"***Não validar"* , configurar: Certificado de CA: **Usar certificados do sistema** Domínio: **cefetmg.br**

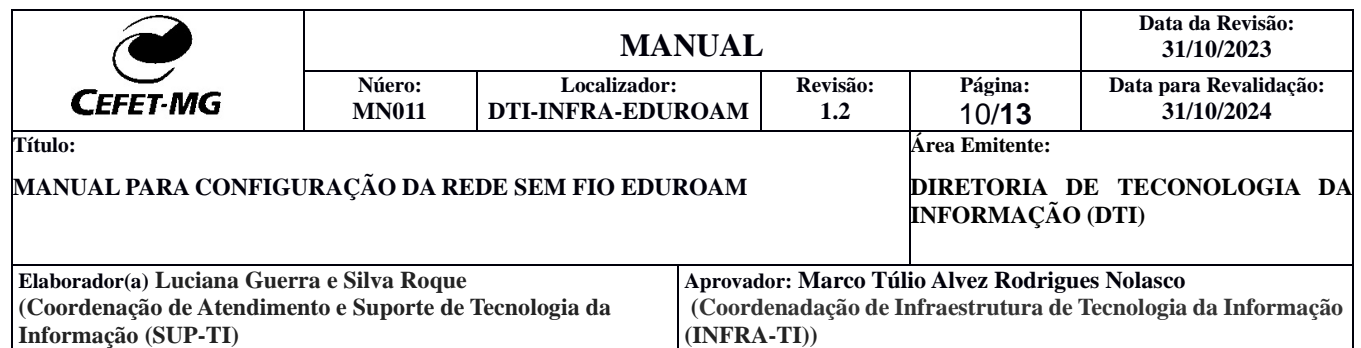

Após todas estas configurações, seu dispositivo já estará preparado para se conectar a rede sem fio "**eduroam**", destinada aos professores, técnicos administrativos e alunos.

Todas estas configurações são necessárias para seguir o projeto de padronização da rede de computadores de todos os campi do CEFET-MG. Agora você poderá utilizar o seu login e senha em qualquer campus do CEFET-MG.

Toda vez que for solicitado **login** e **senha** para conectar a rede sem fio, efetue o **login** como no padrão [CPF@cefetmg.br.](mailto:CPF@cefetmg.br)

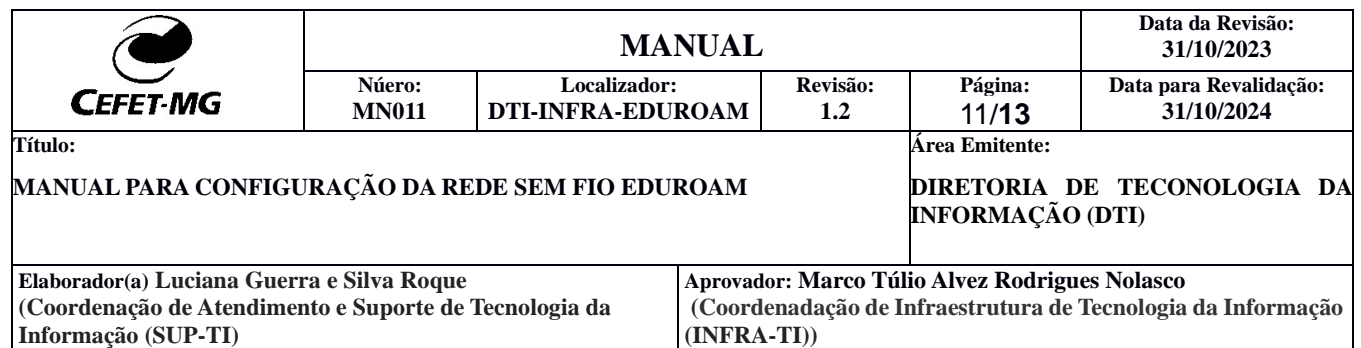

### **CONFIGURAÇÃO IPHONE**

**1º.** Acessar o menu que exibe as redes sem fio disponíveis. Para acessar este menu, clique na aplicação "**Ajustes**" e em seguida "**Wi-Fi**";

**2º.** Selecione a rede "**eduroam**" (O Wi-fi deve estar ativado no dispositivo para exibir a rede eduroam);

**3º.** Na janela de configuração, que aparecerá, configure conforme a imagem abaixo (insira o login ex: CPF@cefetmg.br) e clique em "**Conectar**":

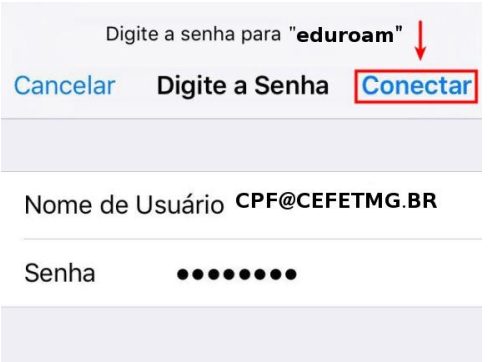

**4°** Na tela seguinte, clique em "**Confiar**"

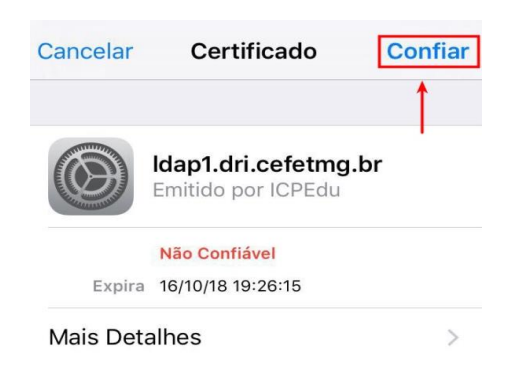

Após todas estas configurações, seu dsipositivo já estará preparado para se conectar a rede sem fio "**eduroam**", destinada aos professores, técnicos administrativos e alunos.

Todas estas configurações são necessárias para seguir o projeto de padronização da rede de computadores de todos os campi do CEFET-MG. Agora você poderá utilizar o seu login e senha em qualquer campus do CEFET-MG.

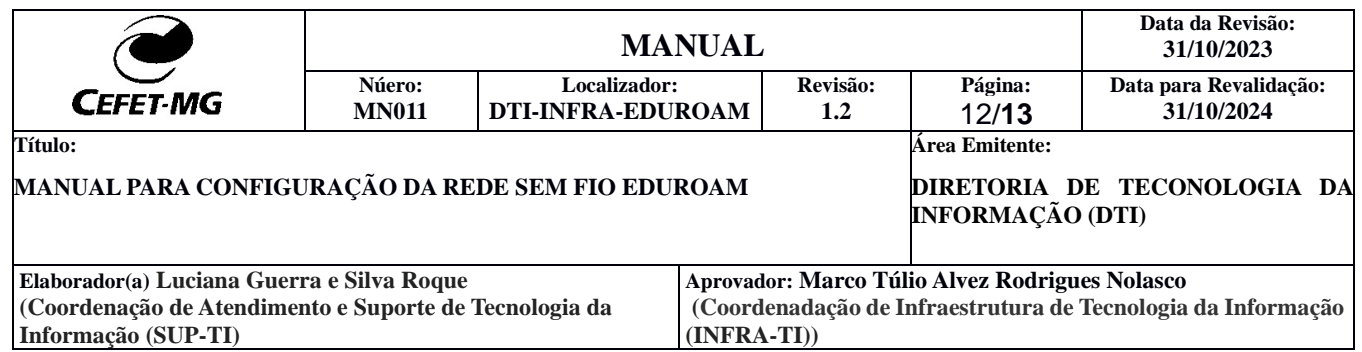

Toda vez que for solicitado **login** e **senha** para conectar a rede sem fio, efetue o **login** como no padrão CPF@cefetmg.br.

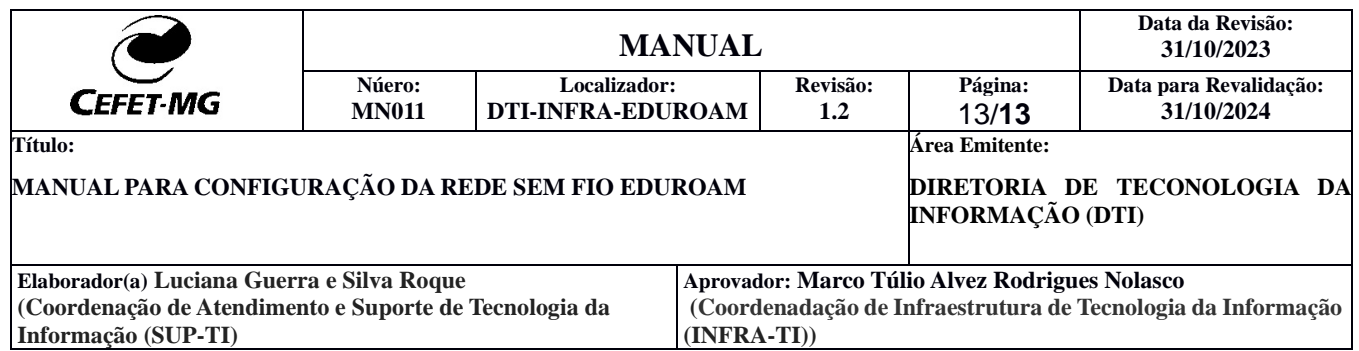

# **CONFIGURAÇÃO UBUNTU**

1° Acessar o menu que exibe as redes sem fio disponíveis.

2° Selecione a rede "**eduroam**" (O Wi-fi deve estar ativado no dispositivo para exibir a rede **cefetmg**).

3° Na janela de configuração que aparecerá, configure conforme a imagem abaixo e clique em "**Conectar**" (insira o login ex: CPF@cefetmg.br) :

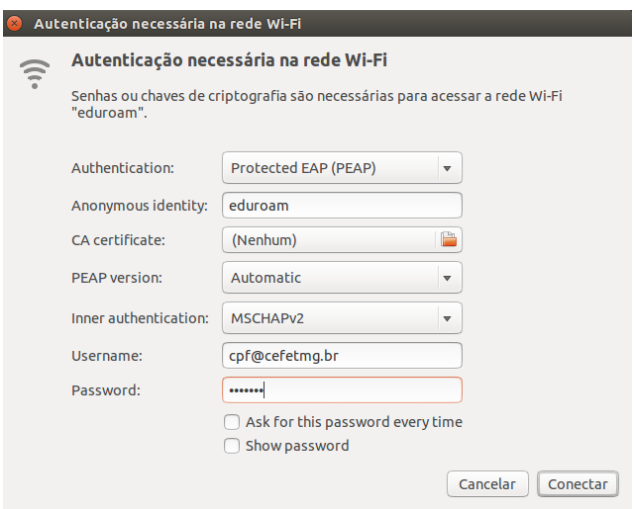

Após todas estas configurações, seu computador já está preparado para se conectar a rede sem fio "**eduroam**", que está destinada aos professores e técnicos administrativos.

Todas estas configurações são necessárias para seguir o projeto de padronização da rede de computadores de todos os campi do CEFET-MG. Agora você poderá utilizar o seu login e senha em qualquer campus do CEFET-MG.

Toda vez que for solicitado **login** e **senha** para conectar a rede sem fio, efetue o **login** como no padrão CPF@cefetmg.br.

### **INSTITUIÇÕES CLIENTES**

Para descobrir se sua instituição é participante, acesse o link: https://www.rnp.br/servicos/servicos-avancados/eduroam